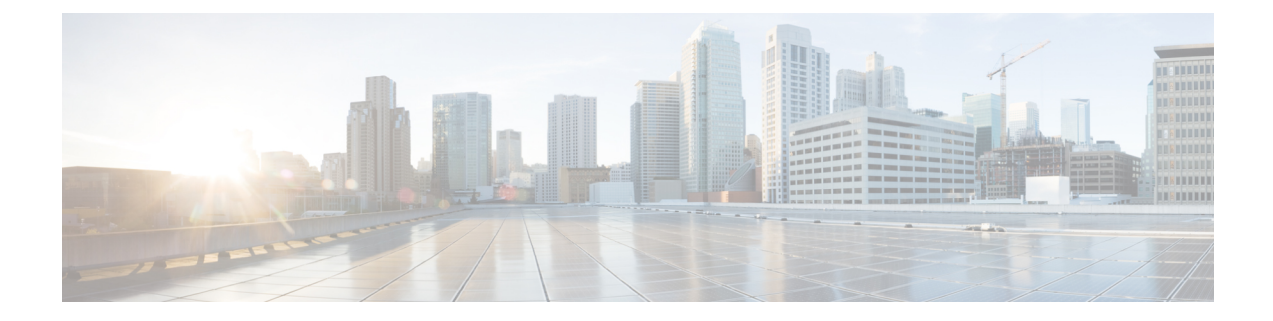

# **Configuring the Switch**

This appendix contains these topics:

- Configuring the Switch Using the [Configuration](#page-0-0) Setup Wizard, on page 1
- [Configuring](#page-2-0) the Switch Using the CLI, on page 3

## <span id="page-0-0"></span>**Configuring the Switch Using the Configuration Setup Wizard**

### **Quick Setup: Accessing the Configuration Setup Wizard**

When you first set up the switch, use the Configuration Setup wizard to enter the initial IP information. This enables the switch to connect to local routers and the Internet. You can then access the switch through the IP address for further configuration.

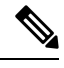

**Note**

If your device supports Bluetooth, it loads with the initial setup tasks preconfigured. Connect your PC to the device using Bluetooth. In your Web browser, enter the IPaddress 172.16.0.1. Enter the following default credentials: username: cisco, password: cisco and press **Enter**.

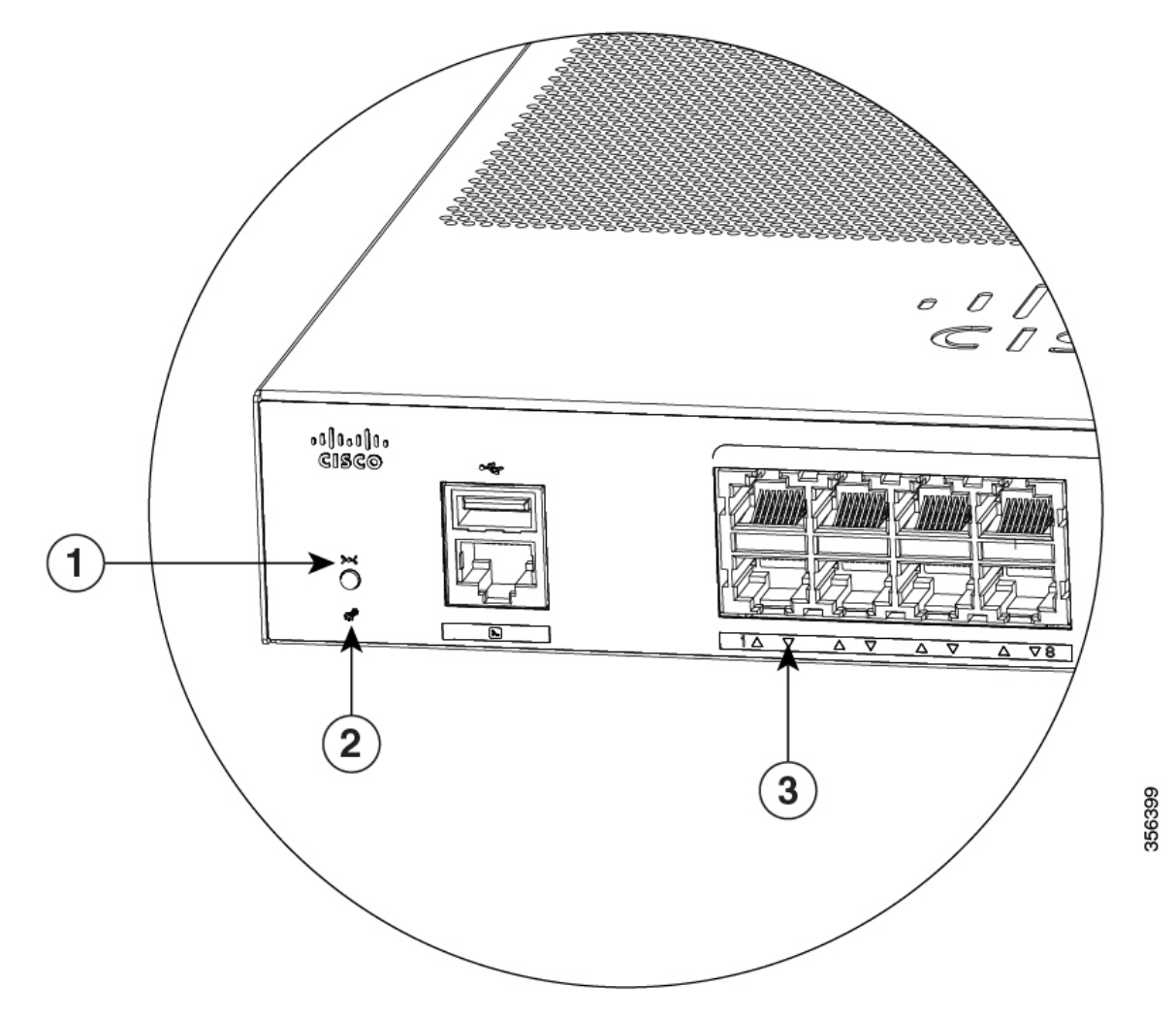

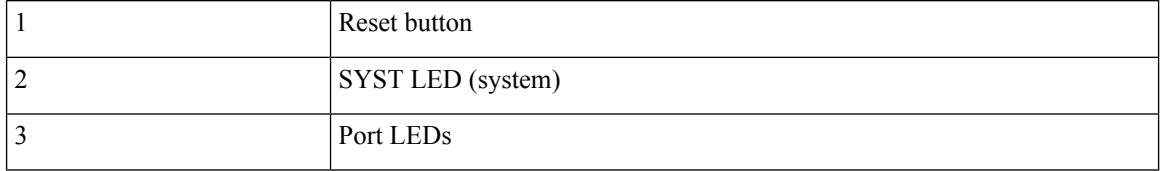

**Before you Begin**: If your PC has a static IP address, change your PC settings to temporarily use DHCP.

#### **Procedure**

**Step 1** Verify that no devices are connected to the switch. Initially, the switch acts as a DHCP server.

**Step 2** Confirm that the STAT LED is solid green. This indicates that POST is complete. If the STAT LED turns amber, the device failed POST. Reconnect the AC power cord to the AC power connector of your device and to a grounded AC outlet. If the STAT LED still does not turn green, contact your Cisco representative or retailer.

**Step 3** Press and hold the **Reset** button for 3 to 4 seconds and release it.

**Caution**: Release the **Reset** button after 3 to 4 seconds. Continuing to hold the **Reset** button for longer exits the Setup mode.

- **Step 4** Connect a straight-through Category 5 Ethernet cable to a 10/100/1000 Ethernet port on the switch front panel and to the Ethernet port on the PC.
- **Step 5** Verify that the port LEDs on the PC and on your device are solid green or blinking green. This indicates a successful connection.
- **Step 6** Wait 30 seconds.
- **Step 7** To log on to the device using an Internet browser on your PC, type the IP address 10.0.0.1 or 10.0.0.3 in the address bar of your Internet browser and press Enter.
- **Step 8** Type the following default credentials: username: cisco, password: cisco and press **Enter**. The Configuration Setup wizard is displayed. Click **Go to Wizard**.

### **Completing the Configuration Setup Wizard**

Completing the Configuration Setup Wizard enables you to set up your device with the minimum configuration required to enable traffic to pass through the network. To achieve this, you must complete the following setup tasks as you proceed with the Configuration Setup Wizard.

- Basic Device Settings
- Interfaces
- Layer 3 Settings
- Advanced Device Settings

For more information on the configuration steps involved in completing the Configuration Setup Wizard, see *User Guide for Cisco Configuration Professional for Catalyst* .

## <span id="page-2-0"></span>**Configuring the Switch Using the CLI**

#### **Accessing the CLI Through the Console Port**

You can access the CLI on a configured or unconfigured switch by connecting the RJ-45 console port or USB console port of the switch to your PC or workstation and accessing the switch through a terminal emulation program.

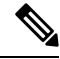

If you have stacked your switches, connect to the console port of one of the switches in the stack. You can initially configure the entire stack from any member switch. **Note**

I

#### **Connecting the RJ-45 Console Port**

#### **Procedure**

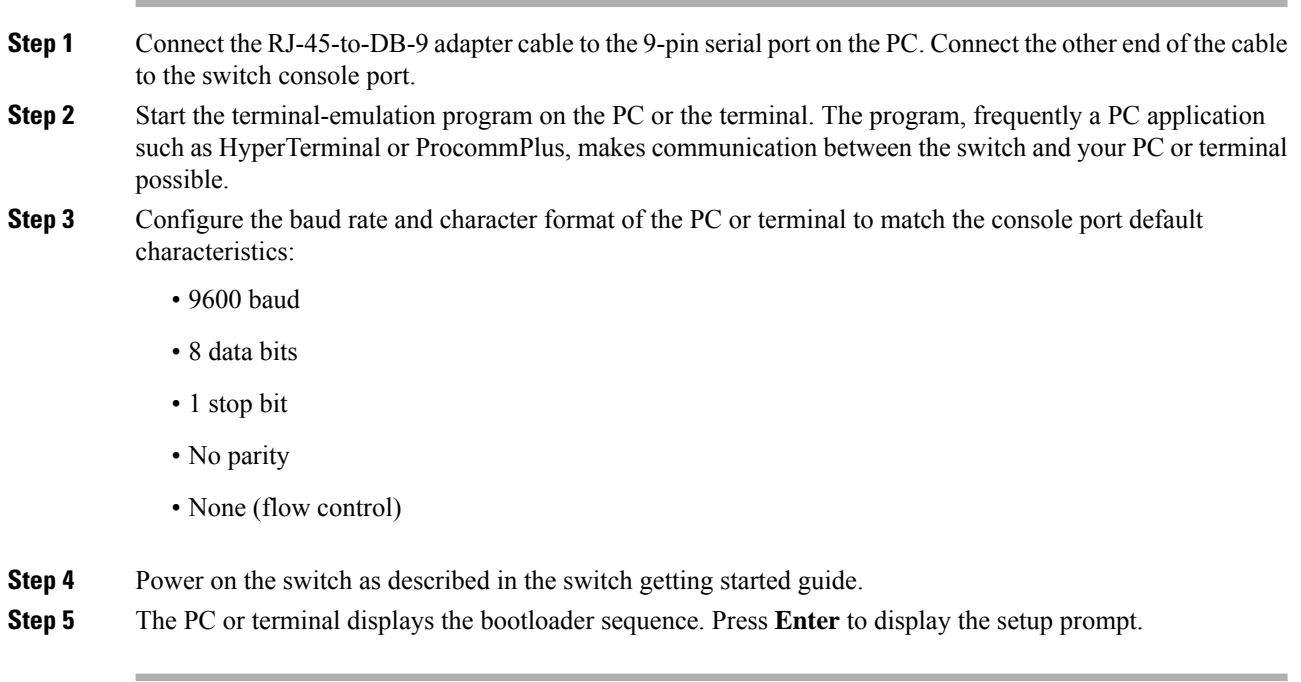